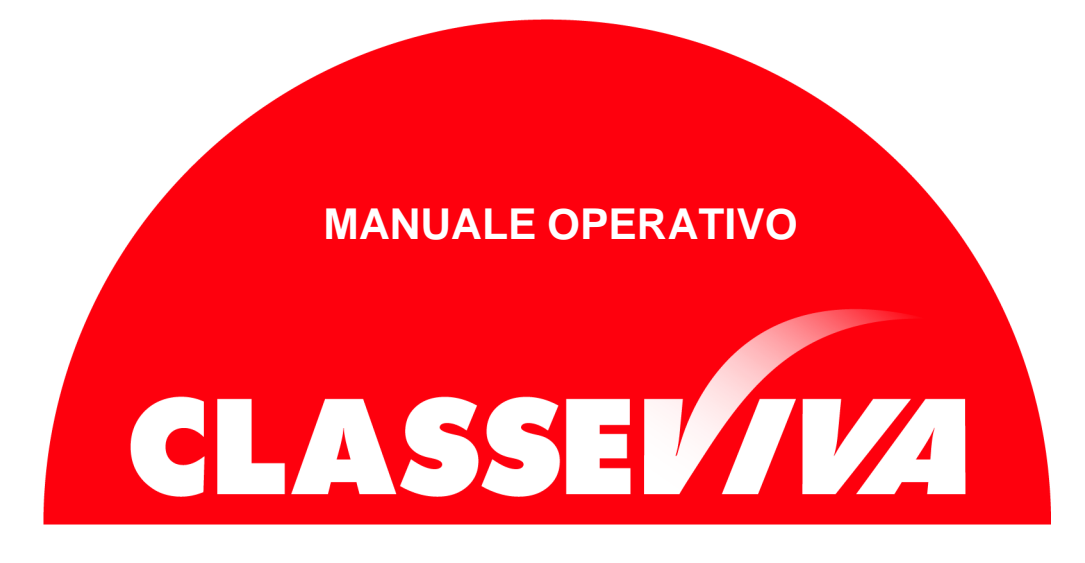

Predisposto appositamente per il

PagOnline - Istruzioni per genitori

#### **Premessa**

Questo manuale è dedicato alle famiglie degli Istituti in cui è in uso il registro elettronico *ClasseViva* e in cui è attivo il programma *PagOnline*.

Si tratta di un software che consente alla scuola di ottemperare alla normativa che impone l'obbligatorietà dei pagamenti tramite il circuito dei pagamenti PagoPA. *PagOnline* dialoga con PagoInRete, il sistema di pagamento online del Ministero dell'Istruzione integrato con PagoPA.

# **1) Menu "Autorizzazione Privacy e Rimborsi"**

La prima voce di menu oggetto di questo manuale è denominata "**Autorizzazione Privacy e Rimborsi**".

Si tratta di una voce di menu visibile agli utenti di tipo *Genitore 1* o *Genitore 2* (NON *Studente*) nel proprio menu principale una volta effettuato l'accesso.

> *Attenzione!* La voce in questione è visibile dalla versione Web del Registro ClasseViva. Se l'accesso al registro elettronico è effettuato da app "*CVV Famiglia*", è necessario recarsi nel menu principale e fare click alla voce "*ClasseViva Web*". Il sistema rimanderà alla medesima pagina visionata effettuando l'accesso dal web, di cui riportiamo un'immagine esplicativa:

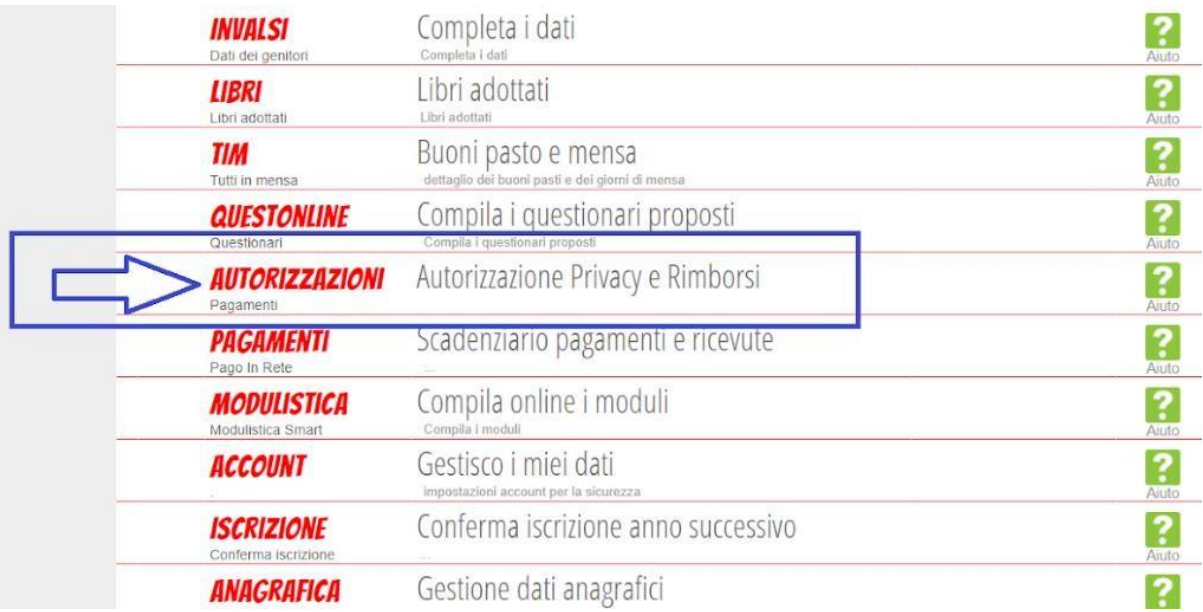

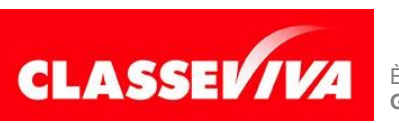

All'interno di tale voce di menu, l'utente visionerà i propri dati anagrafici (nome, cognome, C.F. e parentela con l'alunno) che sono legati alla scheda anagrafica dello studente gestita dalla scuola.

In questa pagina sarà possibile scaricare l'informativa Privacy e dare il consenso inserendo l'apposita spunta.

*N.B.* Il rilascio del consenso permetterà alla scuola di creare gli avvisi di pagamento intestati all'alunno e di mettere a disposizione del genitore nel registro elettronico ClasseViva la *Stampa Avviso di Pagamento* da presentare agli esercenti autorizzati quali sportelli bancari, tabaccai, uffici postali o altriprestatori di servizio abilitati al pagamento "off line" alternativo a quello "on line", ovvero il pagamento telematico sul portale PagoInRete.

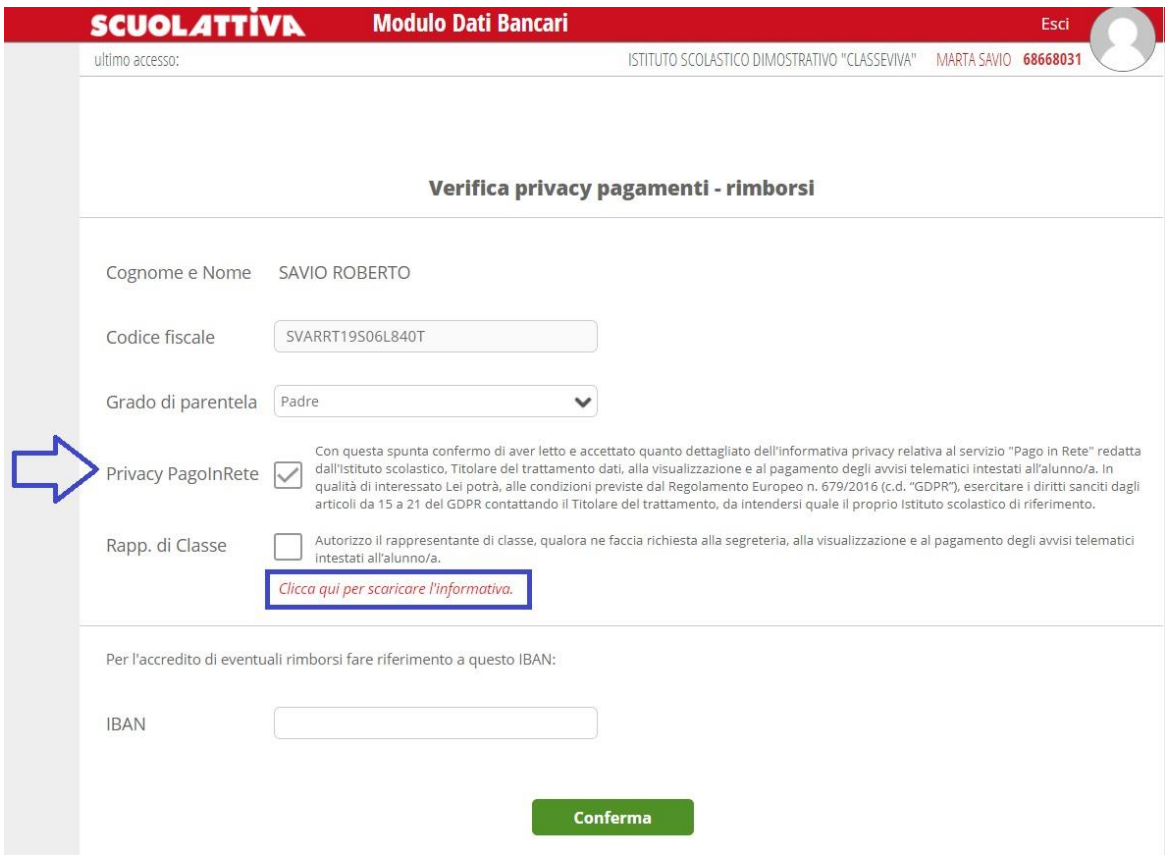

Sarà anche possibile inserire il proprio IBAN nell'apposito box, nel caso si avesse diritto a rimborsi. Una volta effettuata la compilazione, è importante fare click sul tasto verde "**Conferma**" a fondo pagina per salvare le impostazioni selezionate.

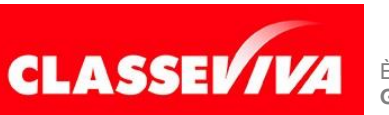

# **2) Menu "Scadenziario pagamenti e ricevute"**

La seconda voce di menu descritta in questo manuale che la scuola può scegliere di mostrare alle famiglie è la sezione "**Pagamenti - Scadenziariopagamenti e ricevute**".

Effettuando l'accesso da web, si visualizzerà nel proprio menu principale, come nella seguente immagine:

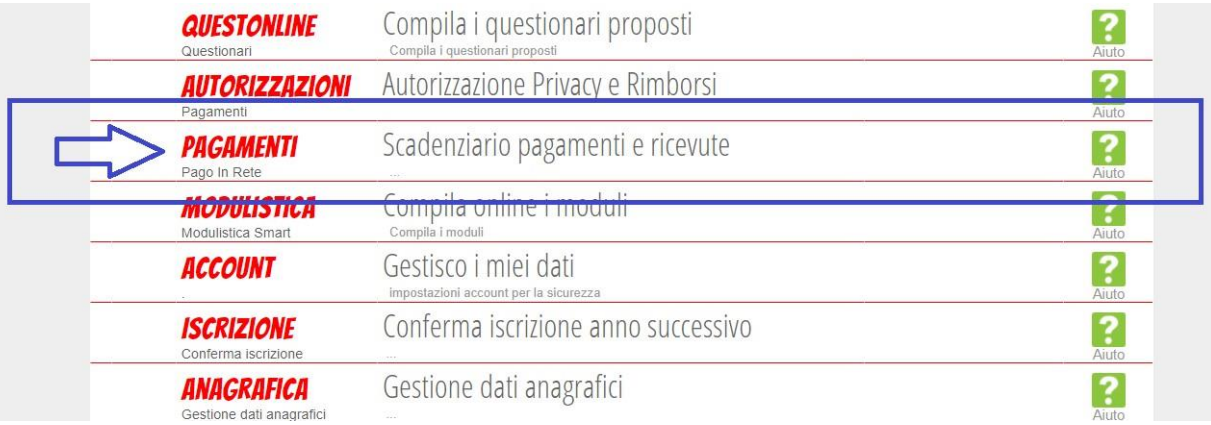

Effettuando l'accesso dall'app "*CVV Famiglia*" con dispositivo Android o iOS, per accedere a questa sezione bisogna entrare nel "**Menu**" (icona raffigurante tre linee orizzontali in basso a destra) e cliccare sulla voce "**Pagamenti**":

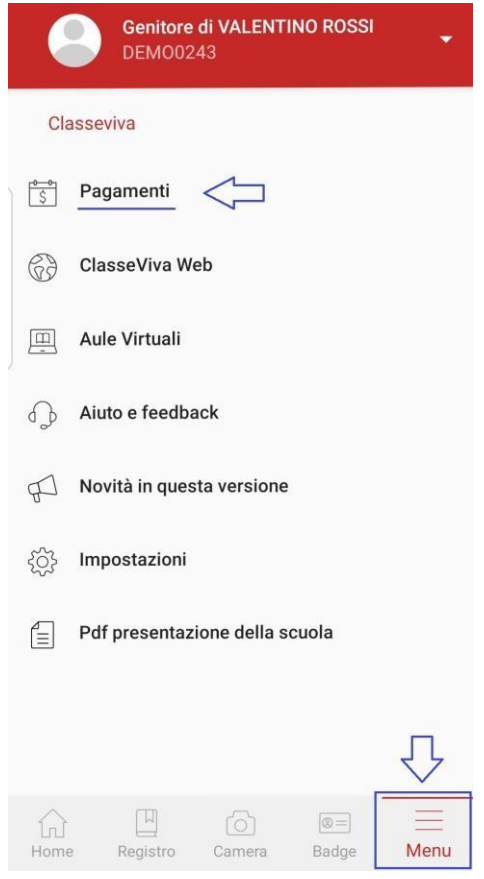

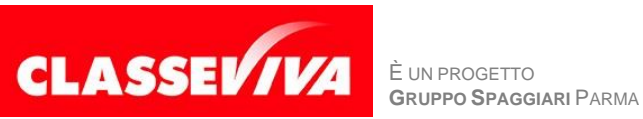

All'interno di quest'area, troviamo una prima suddivisione in due pagine:

- *Erogazioni liberali*
- *Scadenze*

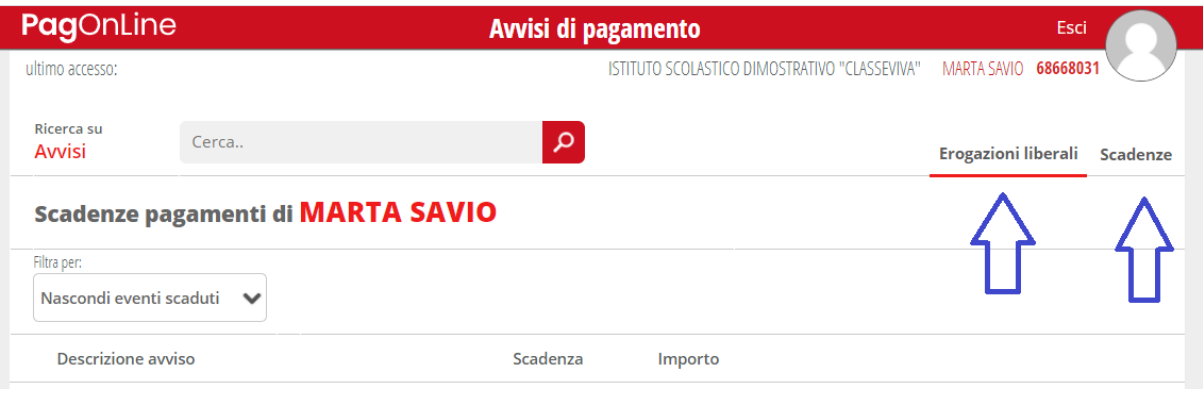

Vediamole nel dettaglio.

### **2.1) Erogazioni liberali**

All'interno della sezione "*Erogazioni liberali*" è possibile visualizzare gli eventi di pagamento riferiti al contributo volontario per l'ampliamento dell'offerta formativa, o tutti gli altri eventi che la scuola sceglie di creare abbinandoli a questa categoria.

Cliccando sul tasto verde "**Paga**" in corrispondenza di un evento relativo ad un'erogazione liberale, si verrà reindirizzati alla piattaforma *https:/[/www.istruzione.it/pagoinrete](http://www.istruzione.it/pagoinrete)* e sarà possibile procedere al pagamento previa registrazione al portale ministeriale.

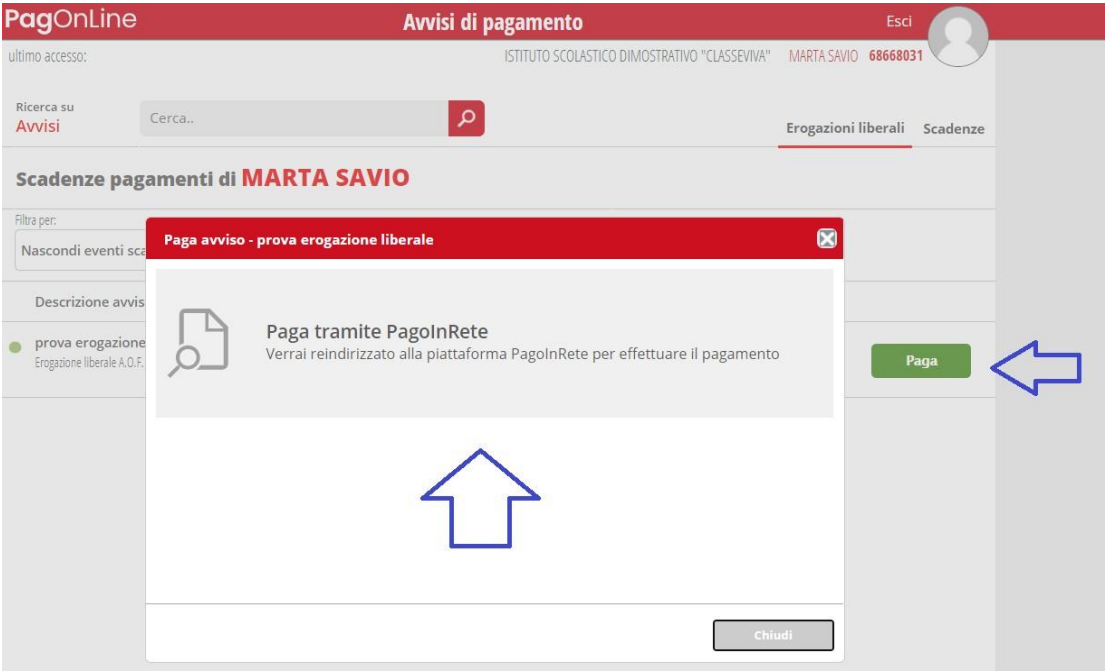

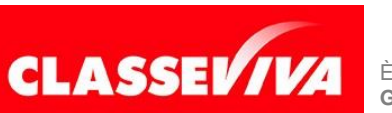

È UN PROGETTO<br>GRUPPO SPAGGIARI PARMA

#### **2.2) Scadenze**

All'interno della sezione "*Scadenze*", invece, è possibile trovare gli eventi intestati, ovvero quegli eventi nominativi che generano un avviso di pagamento per lo studente, con intestazione e possibilità di scaricare il bollettino di pagamento.

Cliccando sul tasto verde "**Paga**" in corrispondenza di un evento in questa sezione, sarà possibile scaricare il bollettino di pagamento in formato *.pdf*. Esso potrà essere stampato e conservato. Tramite il QRcode in esso contenuto sarà possibile pagare attraverso il circuito bancario o recandosi in uno degli sportelli abilitati al pagamento "off line".

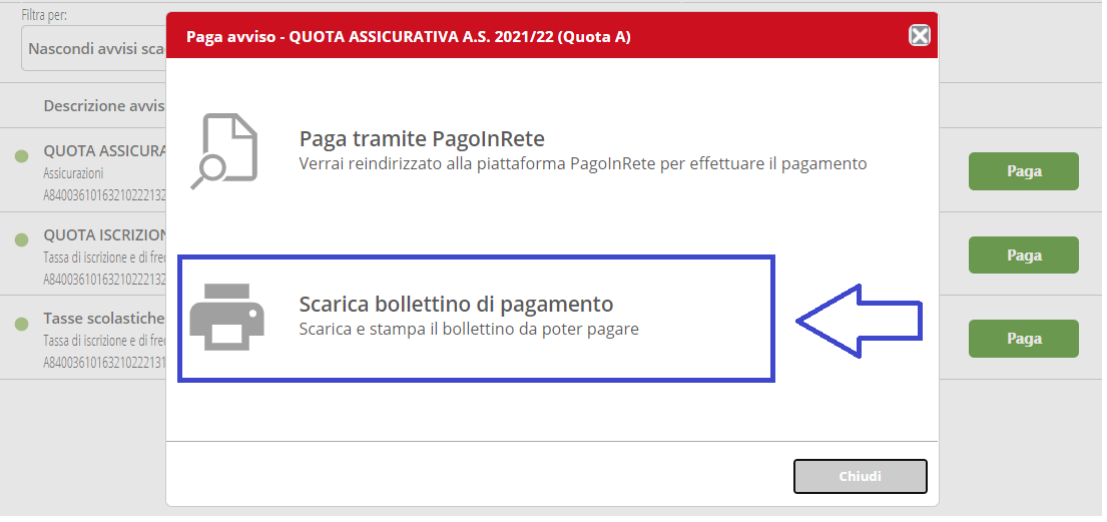

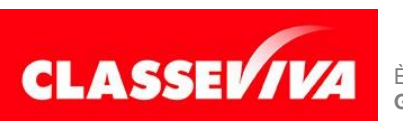